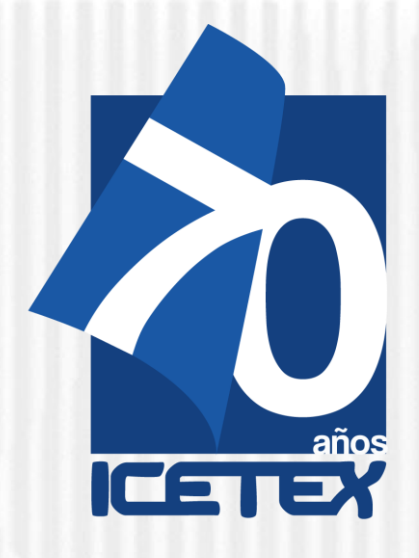

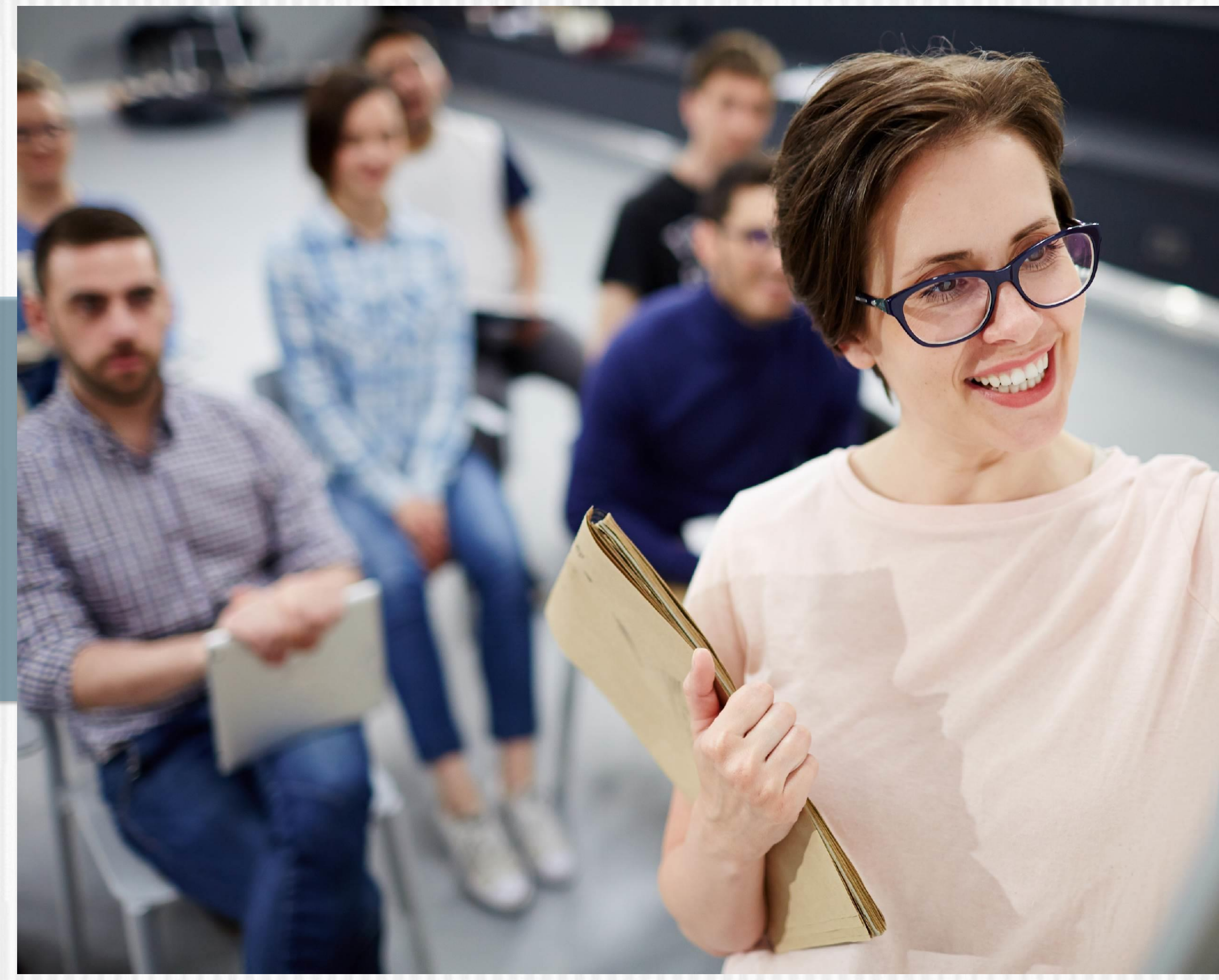

**Fondo Formación En Programas De Pregrado Y Posgrado Para Educadores Del Sector Oficial**

# **2021**

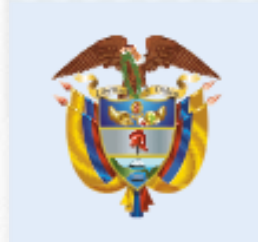

La educación<br>es de todos

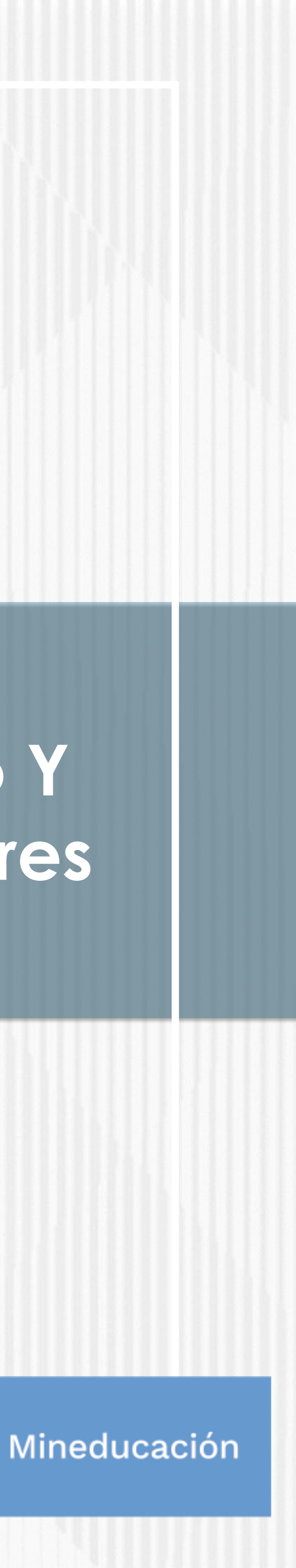

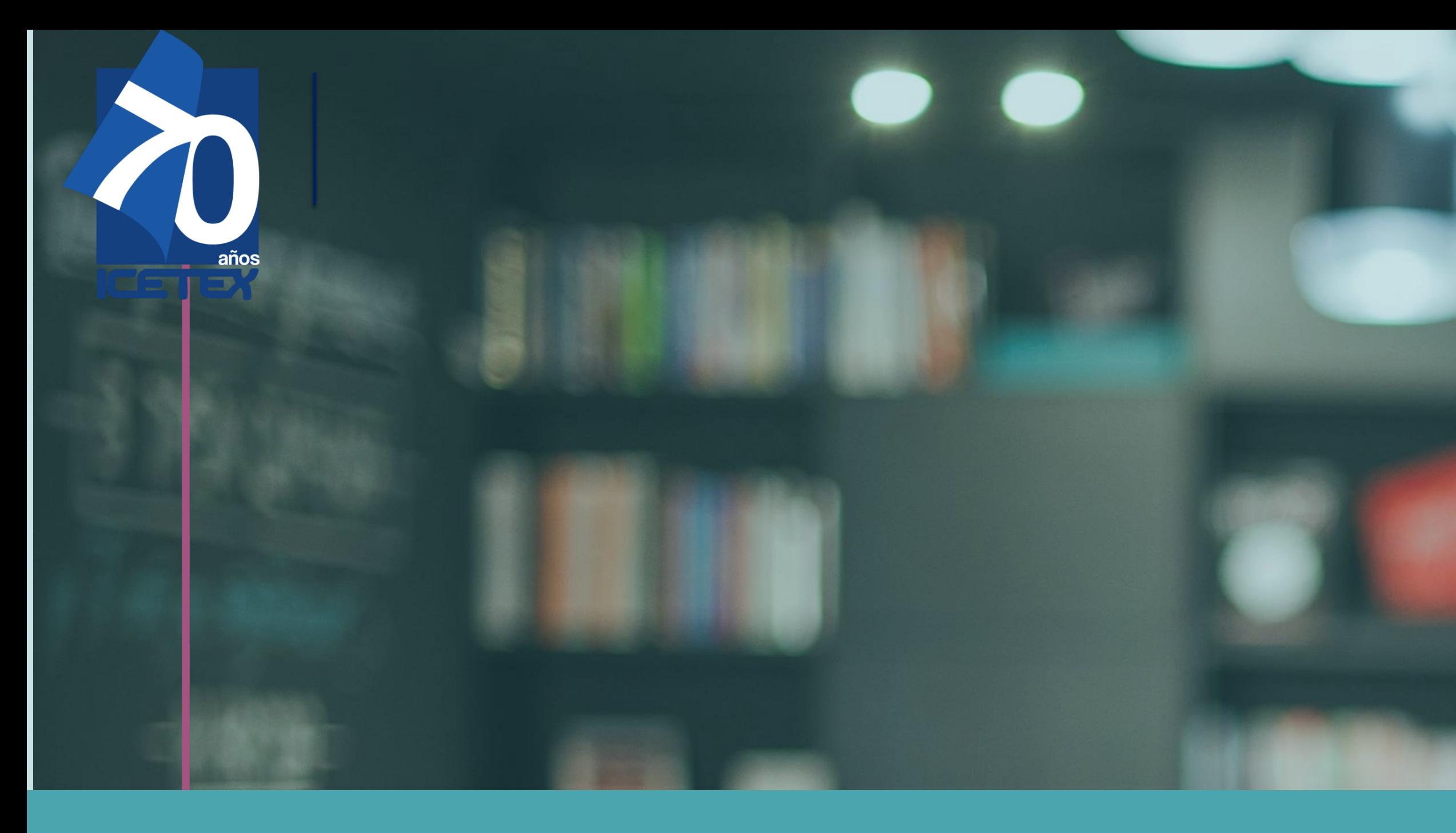

**CONVOCATORIA FORMACIÓN INICIAL 2021- 2: LICENCIATURAS PARA NORMALISTAS SUPERIORES DE ESTABLECIMIENTOS EDUCATIVOS OFICIALES UBICADOS EN LA RURALIDAD**

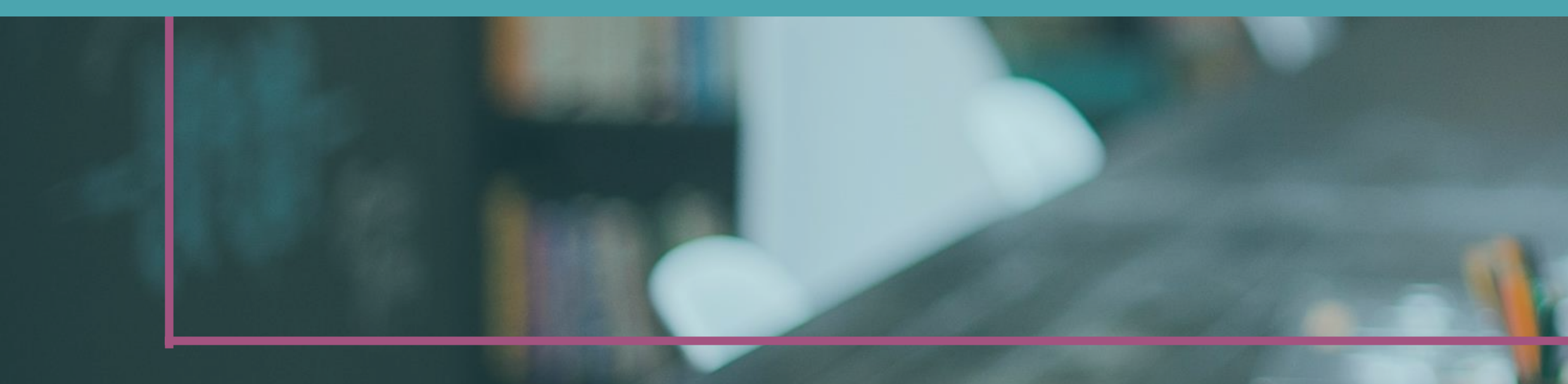

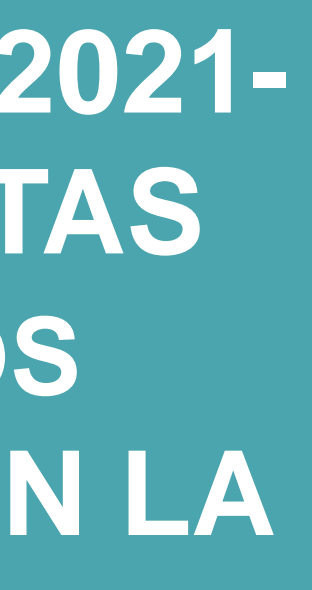

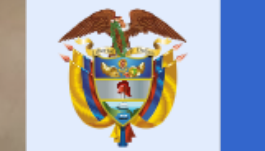

La educación<br>es de todos

 $\bullet$ 

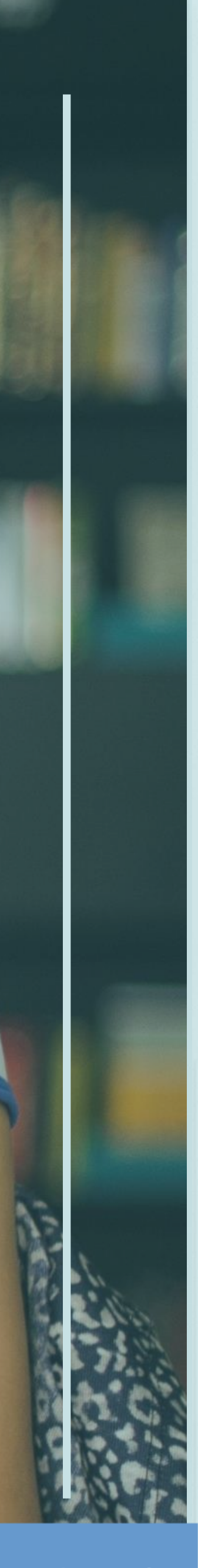

Mineducación

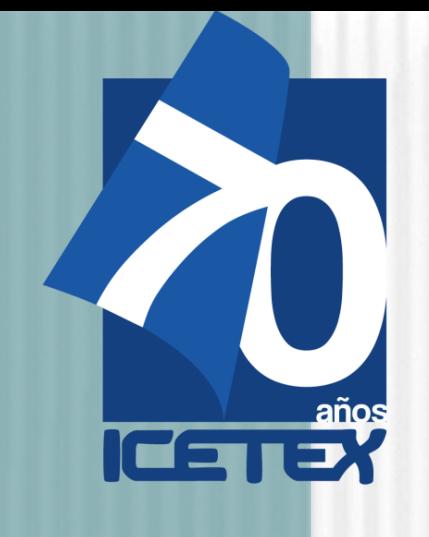

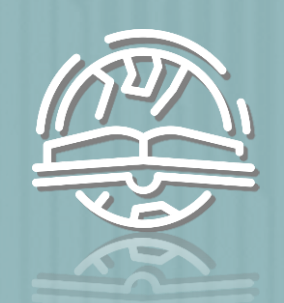

 $\bigodot$ 

**Otorgar créditos educativos 100%** condonables para financiar los **costos de matrícula** de programas de **licenciatura**, de acuerdo con los términos establecidos en la presente convocatoria del **FONDO FORMACIÓN EN PROGRAMAS DE PREGRADO Y POSGRADO PARA EDUCADORES DEL SECTOR OFICIAL, MEDIANTE EL OTORGAMIENTO DE CRÉDITOS EDUCATIVOS CONDONABLES**" CONTRATO INTERADMINISTRATIVO 261 DE 2019 (MEN) – 2019 0510 (ICETEX) (Código contable 122067)

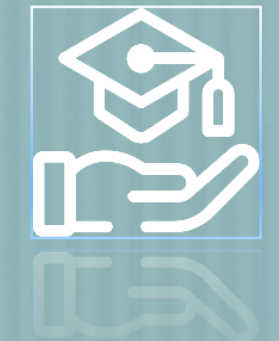

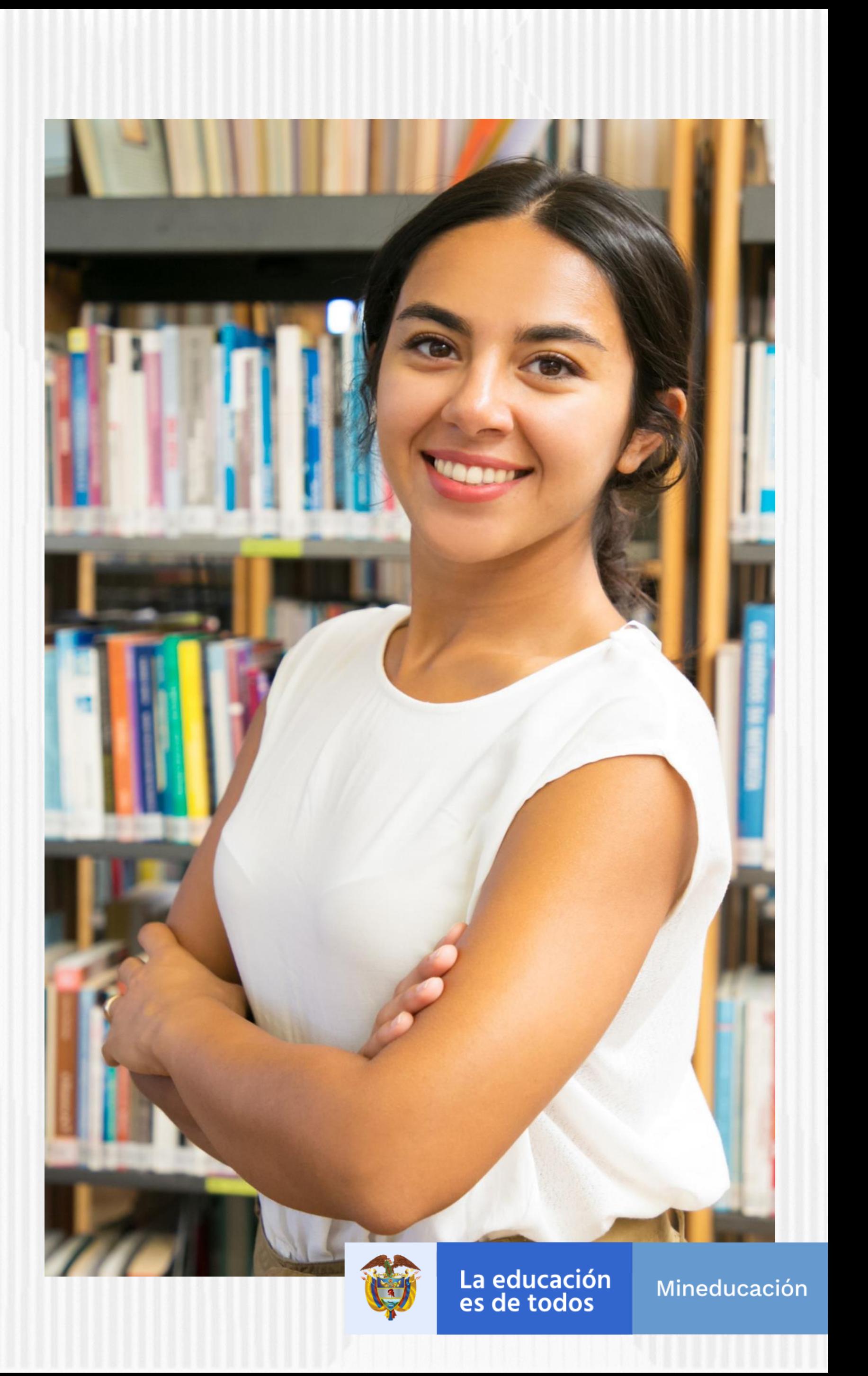

# **OBJETIVO DE LA CONVOCATORIA FORMACIÓN INICIAL 2021-2**

**1. Leer detenidamente** este documento <sup>y</sup> el Reglamento Operativo

**2. Consultar el Anexo <sup>2</sup>** de la presente convocatoria donde puede revisar el detalle de la oferta de licenciaturas.

**3. Contactar** <sup>a</sup> la Institución de Educación Superior -**IES- que ofrece la licenciatura de su interés** para conocer las características de ésta, los requisitos, costos y plazos

> **4. Revisar que la sede** (municipio <sup>o</sup> ciudad donde se oferta la licenciatura), horarios y metodología (presencial, distancia o virtual) le permita cumplir con las obligaciones académicas

*INDICACIONES* 

**5.** El **beneficiario** del Fondo **asume sus gastos de desplazamiento** hacia el lugar donde la IES presta el servicio educativo

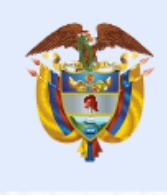

La educación es de todos

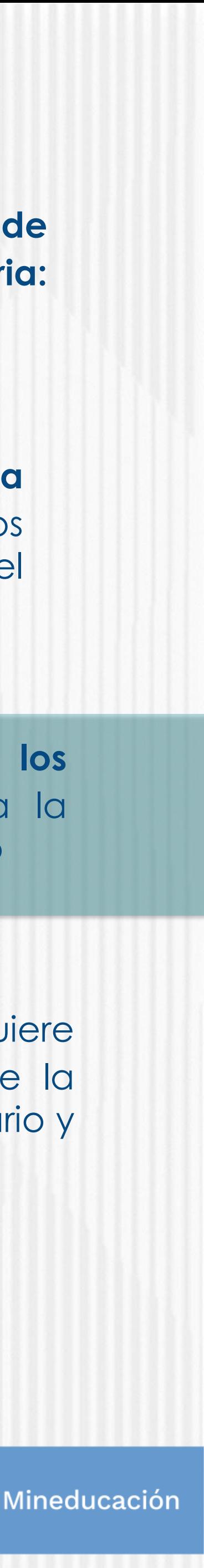

**6. Programar las actividades** que requiere para cumplir con todos los requisitos de la Convocatoria de acuerdo con el calendario y las etapas que se determinan

**7. Tramitar con suficiente tiempo los documentos** que se requieren para la inscripción y la legalización del crédito

**8.** No olvide **diligenciar toda la información**, ni cargar todos los documentos que se solicitan durante el proceso de inscripción

**9. Resolver sus dudas utilizando los canales de información y asesoría que dispone la Convocatoria: [formacionavanzada@icetex.gov.co](mailto:formacionavanzada@icetex.gov.co)**

**10. Estar atento a la publicación del resultado** de su solicitud de crédito, si es aprobada debe tramitar la legalización del crédito educativo de inmediato

*PRIMORDIALES*

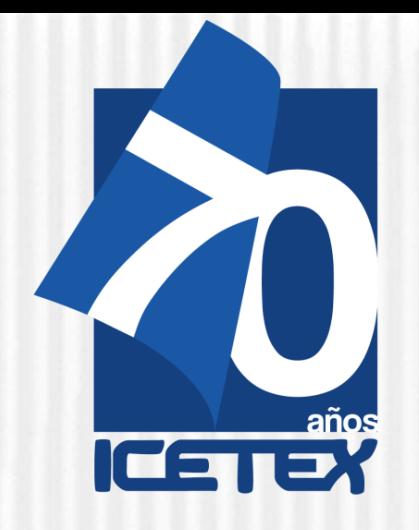

## **ANTES DE EMPEZAR Los educadores que aspiran <sup>a</sup> ser beneficiarios de un crédito educativo condonable del Fondo 261 de 2019 deben cumplir con los siguientes requisitos:**

**1. Ser docente o directivo** docente en servicio con nombramiento en propiedad. 2. Cumplir con los requisitos de participación de la presente convocatoria.

3. Contar con la aprobación del estudio crediticio. Para ello, el educador, diligencia el formulario de deudor solidario y realiza el pago ante la central de riesgo CIFIN. **Para este Fondo el educador puede ser su propio deudor solidario**. **El paso a paso del proceso puede visualizarlo en la página web de la convocatoria** "Paso a paso solicitud del estudio crediticio – CIFIN".

4. Inscribirse a través de la página web del ICETEX dentro de los plazos, términos y condiciones señalados y diligenciar el formulario de solicitud de crédito.

**5. Contar con la admisión en la universidad, al programa de formación** según los requisitos establecidos en la presente convocatoria y de acuerdo con las condiciones y plazos que las Instituciones de Educación Superior (IES) participantes dispongan para tal efecto.

6. Contar con la adjudicación del crédito educativo aprobada por la Junta Administradora del Fondo.

7. Tramitar ante el ICETEX la legalización y obtener un concepto jurídico viable para el crédito educativo adjudicado. Para la realización de estos trámites, **el aspirante debe contar con la admisión al programa académico**.

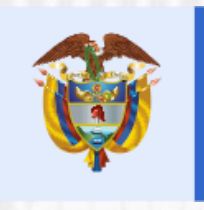

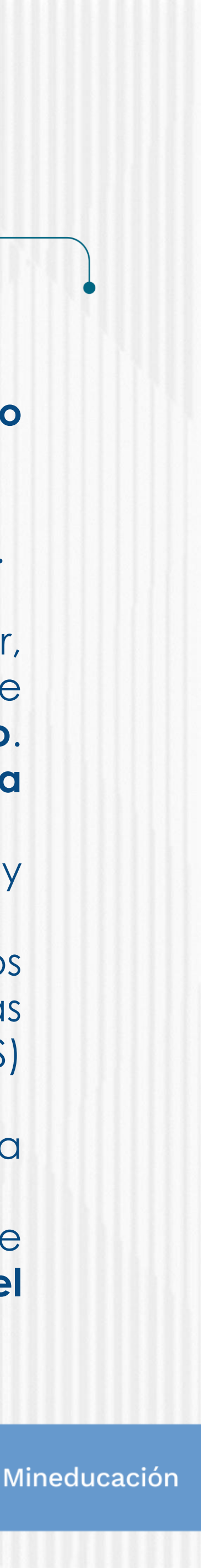

# **REQUISITOS MÍNIMOS PARA ASPIRANTES**

- 
- 
- 
- 
- 
- 

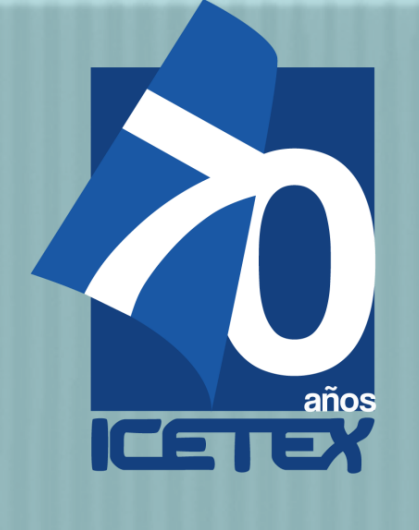

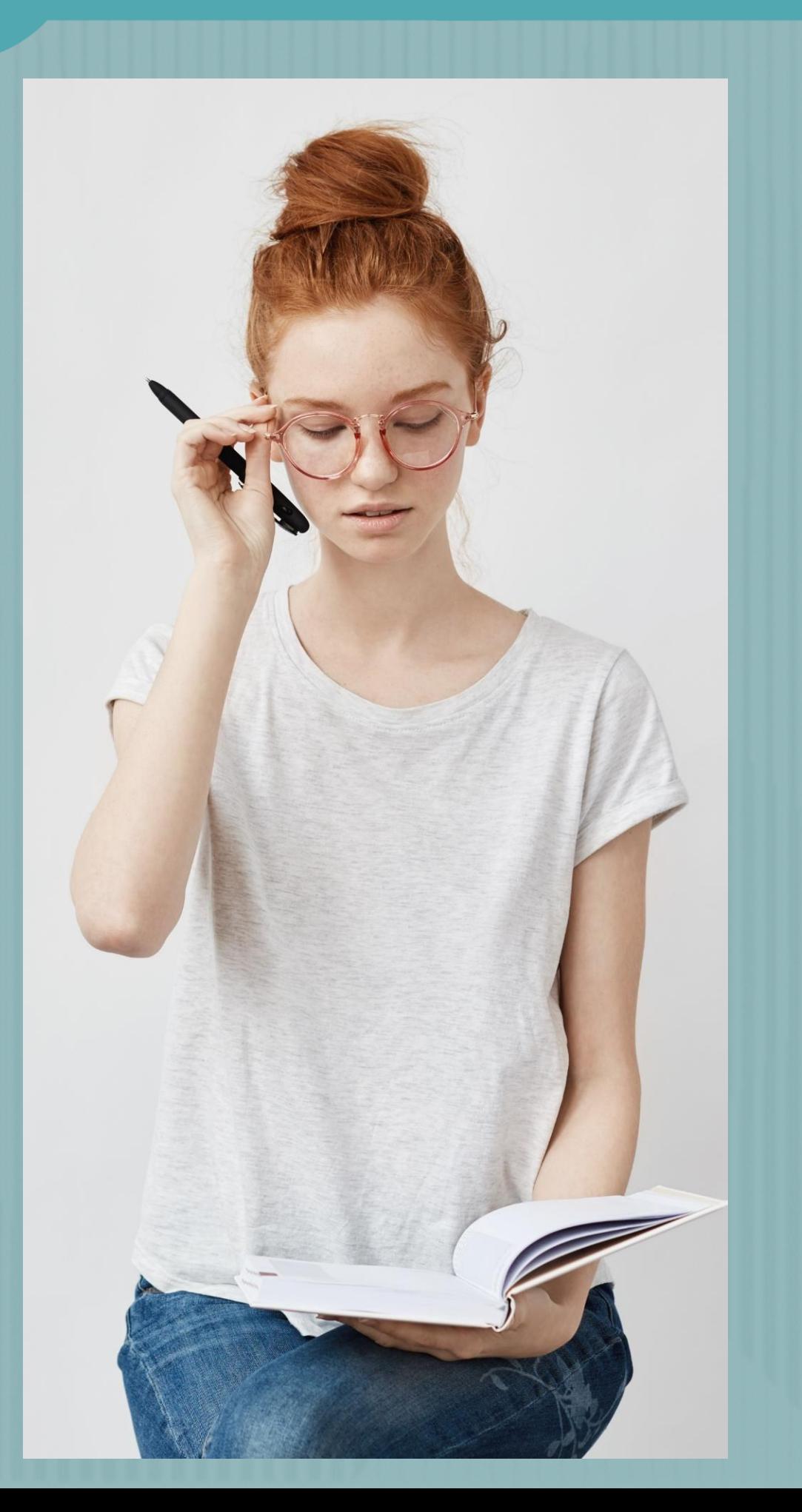

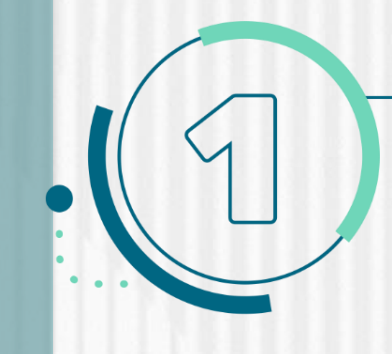

# **ANTES DE EMPEZAR**

**NOTA:** Se precisa que la postulación a la convocatoria es válida siempre y cuando el resultado del estudio crediticio – CIFIN **sea aprobado y se cumplan los demás requisitos establecidos en esta.**

Una vez cuente con el resultado del estudio crediticio CIFIN y este sea APROBADO, **puede continuar con el proceso de inscripción a la convocatoria en el FORMULARIO DE INSCRIPCIÓN habilitado para tal fin:**

✓**Debe diligenciar el Formulario de Inscripción dispuesto en el siguiente enlace: <https://solicitudes.icetex.gov.co/solicitudes/login.sm>**

N

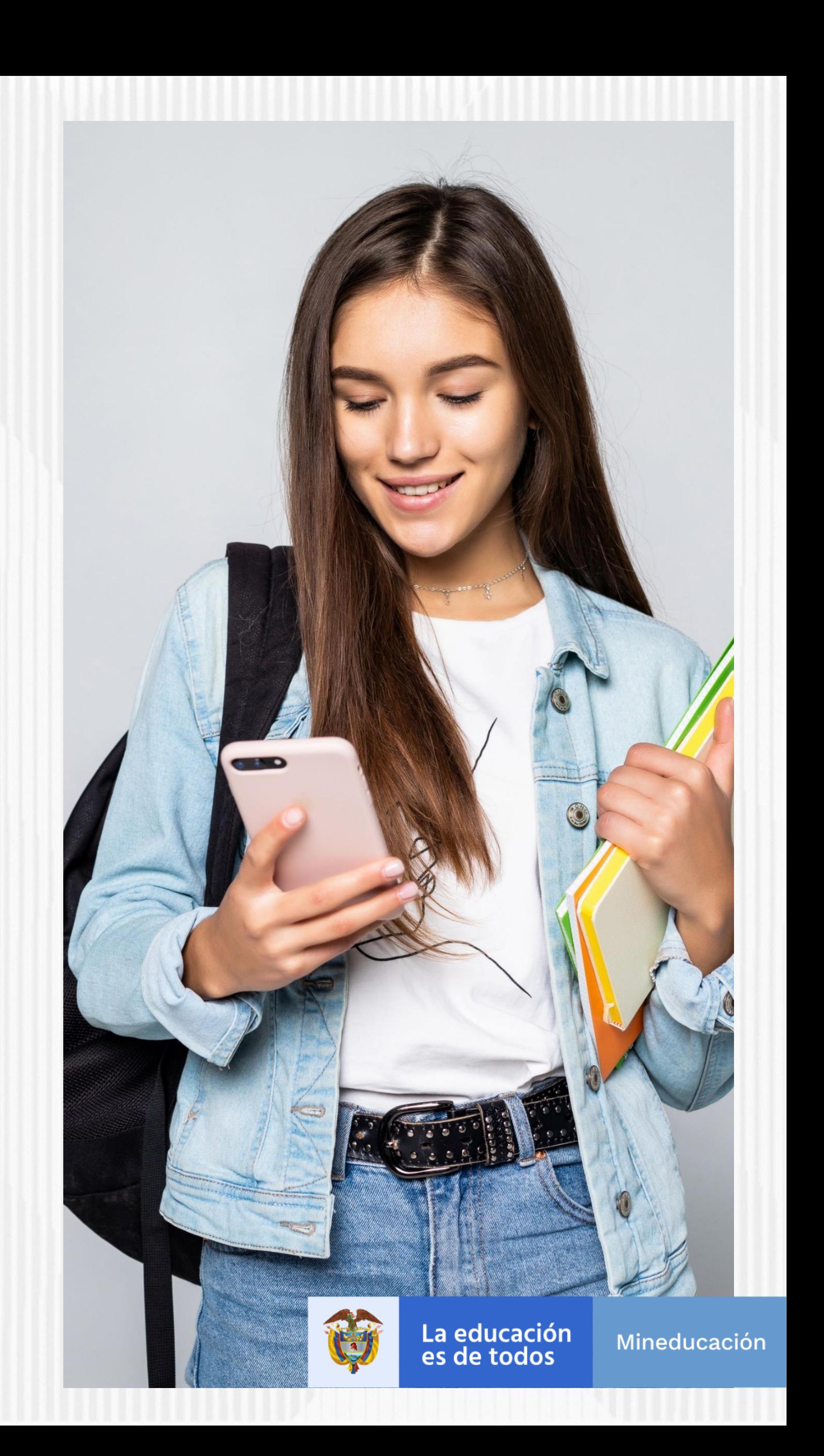

Ingresar al micrositio asignado para la **Línea de Fondo Formación En Programas De Pregrado Y Posgrado Para Educadores Del Sector Oficial,**

**https://portal.icetex.gov.co/Portal/Home/HomeEstudiante/fondos-en-administracion-Listado/formacion-nivel-pregrado-para-normalistas-superiores-de-establecimientoseducativos-oficiales**

> Formación a nivel de pregrado (Licenciaturas) para normalistas superiores de establecimientos educativos oficiales

![](_page_6_Picture_14.jpeg)

Texto de la convocatoria

![](_page_6_Picture_16.jpeg)

Reglamento operativo

![](_page_6_Picture_18.jpeg)

![](_page_6_Picture_19.jpeg)

![](_page_6_Picture_20.jpeg)

La educación es de todos

![](_page_6_Picture_23.jpeg)

# **Paso N°1**

# **Fondos en Administración**

![](_page_6_Picture_6.jpeg)

## **Descripción del fondo**

El Gobierno Nacional, mediante el Plan Nacional de Desarrollo, 2018 -2022 denominado "Pacto por Colombia pacto por la equidad", definió la estrategia "Directivos líderes y docentes que transforman", desde la cual resalta que "los docentes y directivos docentes son los principales agentes de cambio y liderazgo en el logro de una mejor calidad educativa. Por lo tanto, resulta prioritario reconocerlos como tal y promoverlos en su desarrollo personal y profesional, propiciando su bienestar y fortaleciendo sus prácticas pedagógicas y didácticas, así como su proceso de formación".

![](_page_6_Picture_0.jpeg)

![](_page_6_Picture_9.jpeg)

![](_page_6_Picture_10.jpeg)

# Dar Click en Registrarse

![](_page_7_Picture_4.jpeg)

Usuario:

Contraseña:

 $A$ 

Ingresar

Recuperar Contraseña

**&** Registrarse

# Registrar correo electrónico para activar la cuenta, escriba una contraseña y posteriormente confirme la contraseña

# **Finalmente acepte los términos y de click en REGISTRARSE**

![](_page_7_Picture_12.jpeg)

![](_page_7_Picture_15.jpeg)

![](_page_7_Picture_16.jpeg)

![](_page_7_Picture_2.jpeg)

![](_page_7_Picture_76.jpeg)

![](_page_7_Picture_0.jpeg)

**Revisar el correo electrónico** registrado en el paso anterior en **bandeja de entrada, correo no deseado o SPAM**; recibirá un correo electrónico con destinatario NOREPLY de ICETEX

![](_page_8_Picture_7.jpeg)

## **Bienvenido**

Gracias por registrarse al sistema de ICETEX. Para empezar a utilizar su cuenta solo necesita confirmar su dirección de correo electrónico:

![](_page_8_Picture_10.jpeg)

![](_page_8_Picture_11.jpeg)

![](_page_8_Picture_13.jpeg)

# **Paso N°4**

![](_page_8_Picture_3.jpeg)

![](_page_8_Picture_4.jpeg)

![](_page_8_Picture_0.jpeg)

Dar Click en VOLVER para registrar los datos de acceso

![](_page_9_Picture_5.jpeg)

Cuenta Activada

Cuenta habilitada. Puede loguearse a nuestra aplicación

Volver

![](_page_9_Picture_8.jpeg)

![](_page_9_Picture_10.jpeg)

![](_page_9_Picture_2.jpeg)

![](_page_9_Picture_3.jpeg)

![](_page_9_Picture_0.jpeg)

Seleccione la convocatoria **Línea de Fondo Formación En Programas De Pregrado Y Posgrado Para Educadores Del Sector Oficial**

![](_page_10_Picture_5.jpeg)

![](_page_10_Picture_8.jpeg)

![](_page_10_Picture_0.jpeg)

**Paso N°7**

![](_page_10_Picture_43.jpeg)

1.Autorización para el tratamiento de datos 2.Datos del solicitante 3.Referencias personales y familiares 4.Datos de Solicitud (Datos del Programa académicos a cursar) 5.Datos Laborales y Financieros 6.Carga de Documentos 7.Datos Deudor Solidario 8.SARLAFT

![](_page_11_Figure_7.jpeg)

![](_page_11_Picture_8.jpeg)

![](_page_11_Picture_10.jpeg)

Asegúrese de que se encuentre, en la Convocatoria **Formación En Programas De Pregrado Para Educadores Del Sector Oficial** y

diligencie todos los módulos establecidos en el formulario

# **Paso N°8**

![](_page_11_Picture_0.jpeg)

Al ingresar al Módulo **AUTORIZACIÓN DE TRATAMIENTO**  DE DATOS, si eres menor de edad seleccione la opción **Soy menor de edad** y tengo acompañamiento de un APODERADO; lo anterior dado que en calidad de apoderado (padre, madre o tutor) del estudiante, debe autorizar el tratamiento de los datos del menor ya que esta autorización faculta al ICETEX, a recolectar, transferir, almacenar, usar, circular, suprimir, compartir, actualizar y transmitir, de acuerdo con el procedimiento para el tratamiento de los datos personales. De lo contrario si eres Mayor de edad, seleccionar **SOY MAYOR DE EDAD.**

![](_page_12_Picture_3.jpeg)

![](_page_12_Picture_6.jpeg)

![](_page_12_Picture_90.jpeg)

## ✓ En el campo nombrado **DATOS DE SOLICITUD (DATOS DEL PROGRAMA ACADÉMICO**

**A CURSAR)** podrás seleccionar el departamento, ciudad, Institución de Educación Superior y Programa que deseas cursar. Antes de llegar a este campo, debes completar los anteriores:

![](_page_13_Picture_110.jpeg)

c sobre el icono (→ (Departamento de la institución de Educación ES) podrás seleccionar el departamento, ciudad, Institución y a cursar:

![](_page_13_Picture_111.jpeg)

**Recuerda: Al culminar el diligenciamiento de cada campo, debes darle clic en GUARDAR y luego en FINALIZAR**

![](_page_13_Picture_9.jpeg)

![](_page_13_Picture_10.jpeg)

![](_page_13_Picture_0.jpeg)

✓**En el campo nombrado CARGA DE DOCUMENTOS, deberás adjuntar la documentación requerida para completar el proceso de inscripción. Recuerda que esta documentación se encuentra detallada en el documento marco de la convocatoria.**

![](_page_14_Picture_0.jpeg)

**Paso N°11**

a)Certificación laboral expedida por la Secretaria de Educación de la entidad territorial certificada a la que está adscrito, en la que conste su vinculación a la misma en calidad de docente en propiedad.

b)Los aspirantes que se postulen como Afrocolombianos (NARP) adicionalmente, deben aportan la Certificación de Autorreconocimiento que expide el Ministerio del Interior.

c)Formato de compromiso (Anexo 3) diligenciado, firmado y cargado en el formulario de inscripción de la Convocatoria.

d) Copia del acta de grado o diploma de Normalista Superior cargado en el formulario de inscripción de la Convocatoria.

e) Pantallazo de aprobación del estudio crediticio CIFIN

![](_page_14_Picture_9.jpeg)

![](_page_14_Picture_10.jpeg)

![](_page_14_Picture_13.jpeg)

![](_page_14_Picture_16.jpeg)

![](_page_15_Picture_2.jpeg)

![](_page_15_Picture_3.jpeg)

**NOTA.**

La veracidad de la documentación que se presente y de la información suministrada en el formulario de inscripción es responsabilidad única y exclusiva del aspirante, en consecuencia, si en cualquier instancia del proceso de inscripción a las convocatorias y solicitud del crédito condonable se advierten anomalías, inconsistencias o irregularidades atribuibles o conocidas previamente por el beneficiario, se anulará todo el proceso. **Except State** 

![](_page_15_Picture_6.jpeg)

![](_page_15_Picture_9.jpeg)

![](_page_15_Picture_0.jpeg)

## ✓ **Publicación de los resultados**

Una vez inscrito, el educador deberá esperar a la publicación del resultado en la fecha indicada en el calendario de la convocatoria. Para ver su resultado ingrese al siguiente enlace:

![](_page_16_Picture_7.jpeg)

## **[https://portal.icetex.gov.co/Portal/Home/HomeEstudiante/fondos-en](https://portal.icetex.gov.co/Portal/Home/HomeEstudiante/fondos-en-administracion/consulta-resultados)administracion/consulta-resultados**

## CONSULTA DE RESULTADO EN ICETEX

Los resultados de las solicitudes de financiacion a traves de cada linea de credito, se publican en las fechas programadas en el Calendario.

![](_page_16_Picture_114.jpeg)

![](_page_16_Picture_13.jpeg)

![](_page_16_Picture_16.jpeg)

**Paso N° 13**

![](_page_16_Picture_0.jpeg)

![](_page_17_Picture_2.jpeg)

# ✓Una vez diligenciado el documento de identidad, la página le mostrará una ventana como la que se muestra a continuación:

## Oficina virtual

Ingrese a la Oficina Virtual con correo electrónico y contraseña para realizar transacciones referentes a tu crédito.

Si ya tienes usuario y contraseña, por favor inicia sesión, de lo contrario accede al link Registrate Aquí

Correo Electrónico

Contraseña

Código de Seguridad

![](_page_17_Picture_10.jpeg)

Ingresar

<u> Olvidaste tu contraseña?</u>

![](_page_17_Picture_13.jpeg)

✓**Si usted no cuenta con USUARIO y CONTRASEÑA, antes de continuar usted debe dar clic en "REGISTRARSE AQUÍ",**

✓**Cuando termine el registro, usted podrá ingresar para ver los resultados.**

Una vez se registre podrá continuar con el diligenciamiento del formulario. Recuerde, que debe "Elegir" el formulario que aplique a su postulación, es decir, Pregrado

![](_page_17_Picture_17.jpeg)

![](_page_17_Picture_20.jpeg)

![](_page_17_Picture_0.jpeg)

![](_page_18_Picture_0.jpeg)

![](_page_18_Picture_1.jpeg)

# **Gracias**

![](_page_18_Picture_3.jpeg)

Na matana

![](_page_18_Picture_6.jpeg)